**PureWeb**® **STK 3.1**

# Troubleshooting Guide

**The information contained herein is proprietary and confidential and cannot be disclosed or duplicated without the prior written consent of Calgary Scientific Inc.**

Copyright © 2012 Calgary Scientific Inc. All rights reserved.

#### **About Calgary Scientific**

Calgary Scientific Inc., is dedicated to providing advanced web-enablement, mobility enhancement and advanced visualization solutions to industries looking for secure access and use of their data or graphics intensive applications, while using their existing systems. Visit [www.calgaryscientific.com](http://www.calgaryscientific.com) for more information.

#### **Notice**

Although reasonable effort is made to ensure that the information in this document is complete and accurate at the time of release, Calgary Scientific Inc., cannot assume responsibility for any existing errors. Changes and/or corrections to the information contained in this document may be incorporated in future versions.

#### **Your Responsibility for Your System's Security**

You are responsible for the security of your system. Product administration to prevent unauthorized use is your responsibility. Your system administrator should read all documents provided with this product to fully understand the features available that reduce your risk of incurring charges for unlicensed use of Calgary Scientific products.

#### **Trademarks**

ResolutionMD, PureWeb, the Calgary Scientific logo, and the PureWeb logo are trademarks and/or registered trademarks of Calgary Scientific Inc. or its subsidiaries. All other trademarks and trade names referred to in this document are the property of other companies.

#### **Technical Support from Calgary Scientific**

Please contact Calgary Scientific Support at the regional numbers provided on [page 3.](#page-4-0)

#### **Ordering and Licensing Information**

The PureWeb license is an ASCII text file with a .lic extension. The license is not part of the PureWeb Server installation, and must be acquired from Calgary Scientific Inc. When you receive your license, copy the .lic file in to the C:\CSI\PureWeb\Server\conf\ directory and (re)start the server.

#### **Released by**

Calgary Scientific Inc. [www.calgaryscientific.com](http://www.calgaryscientific.com).

**Document Version:** PW\_TS\_Guide\_06-2012\_v1.000.00

# **Table of Contents**

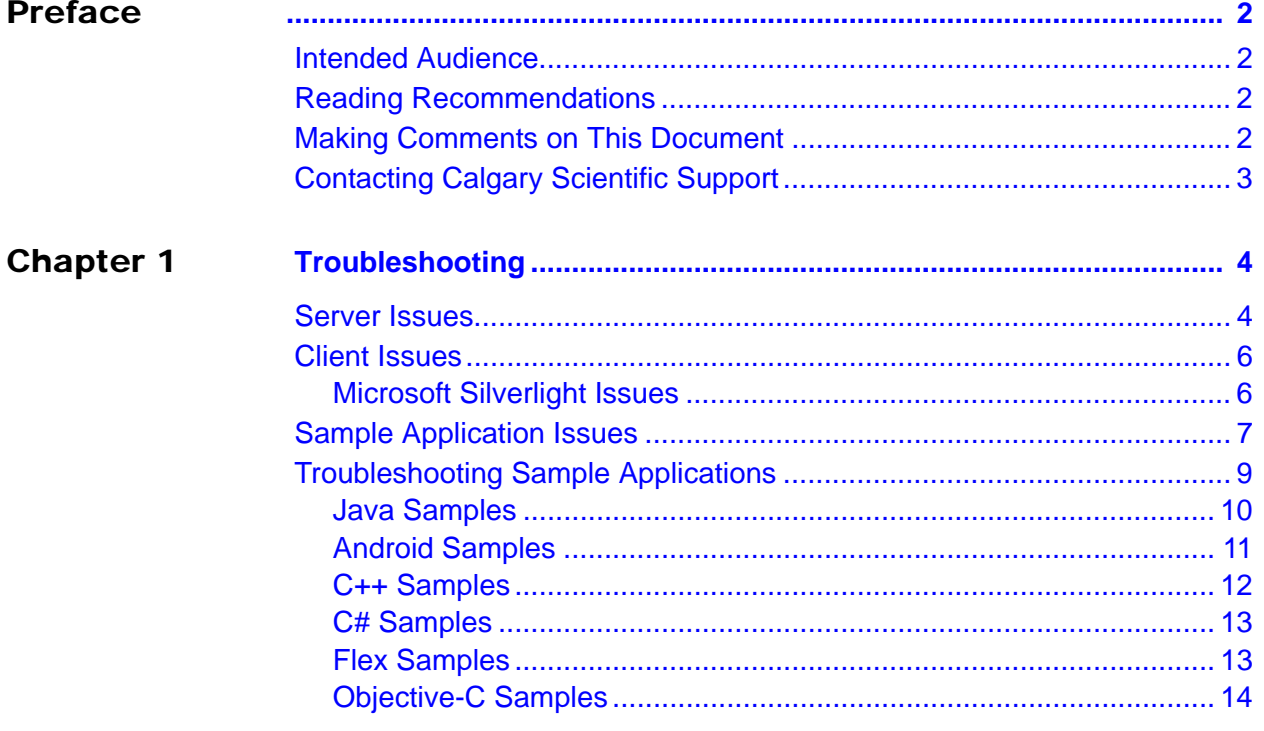

# <span id="page-3-1"></span><span id="page-3-0"></span>Preface

Welcome to the *PureWeb 3.1 Troubleshooting Guide.* Although every effort has been made to make this document clear and easy to understand, it is still very technical in nature.

This preface contains the following sections:

- [Intended Audience, page 2](#page-3-2)
- [Reading Recommendations, page 2](#page-3-3)
- [Making Comments on This Document, page 2](#page-3-4)
- [Contacting Calgary Scientific Support, page 3](#page-4-1)

# <span id="page-3-2"></span>Intended Audience

This document is primarily intended for administrators/developers that plan to install and use PureWeb®. It has been written with the assumption that you have:

- **•** A general understanding of server configuration and installation.
- **•** A general knowledge of application development.

# <span id="page-3-3"></span>Reading Recommendations

This preface includes task-based tables that contain all of the task and procedures needed to successfully install PureWeb®. Follow the steps in the tables if your installation is not functioning correctly.

# <span id="page-3-4"></span>Making Comments on This Document

If you especially like or dislike anything about this document, feel free to e-mail your comments to **techpubs@calgaryscientific.com**.

You can comment on what you regard as specific errors or omissions, and on the accuracy, organization, subject matter, or completeness of this document.

Please limit your comments to the scope of this document only and to the way in which the information is presented.

When you send us comments, you grant Calgary Scientific Inc. a nonexclusive right to use or distribute your comments in any way it believes appropriate, without incurring any obligation to you.

# <span id="page-4-1"></span><span id="page-4-0"></span>Contacting Calgary Scientific Support

Contact Calgary Scientific Support during the hours of 9:00AM - 5:00PM, Monday - Friday (Mountain Standard Time).

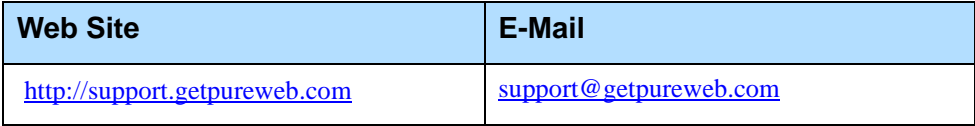

## <span id="page-5-0"></span>Chapter

# <span id="page-5-1"></span>**Troubleshooting**

This section provides issues and solutions that may be encountered when installing or using PureWeb®.

This chapter contains the following sections:

- [Server Issues, page 4](#page-5-2)
- [Client Issues, page 6](#page-7-0)
- [Sample Application Issues, page 7](#page-8-0)
- [Troubleshooting Sample Applications, page 9](#page-10-0)

# <span id="page-5-2"></span>Server Issues

## **The PureWeb**® **server does not start properly**

Check that your environment variables are set properly.

Ensure that you have installed proper licensing by following the steps in the Verify the License File is Installed procedure found in the *PureWeb*® *Installation Guide for Microsoft Windows.*

## **The PureWeb**® **Server desktop icon is missing**

In the event that the desktop icon is not available, you can start the Apache Tomcat server directly:

- **1.** Open a console window.
- **2.** Change the working directory with the following command:

cd %PUREWEB\_HOME%\tomcat\bin.

**3.** Execute the command catalina.bat run.

Note: To stop the server, press Ctrl-C.

## **License error in the Tomcat output**

If after starting the server, the following error message (No license for product) is displayed in the Tomcat output, you must obtain and install a PureWeb® license. See the Installing the License procedure in the *PureWeb*® *Installation Guide for Microsoft Windows*.

[/] Exception sending context initialized event to listener instance of class pureweb.servlet.ContextListener 011-10-24 11:19:10.462 ERROF ava.lang.RuntimeException: com.reprisesoftware.rlm.RlmException: No license for pro at pureweb.servlet.ContextListener.contextInitialized(ContextListener.java:88) "[ContextListener.class:na] at org.apache.catalina.core.StandardContext.listenerStart(StandardContext.java:3795) [catalina.jar:na]<br>at org.apache.catalina.core.StandardContext.listenerStart(StandardContext.java:3795) [catalina.jar:na] at org.apache.catalina.core.ContainerBase.addChildInternal(ContainerBase.java:760) [catalina.jar:na]

#### **Figure 1: Tomcat License Error**

### **License error in the web browser**

If after starting the server, the following error message is displayed in the web browser, it may be the result of a missing license. You must obtain and install a PureWeb® license. See the Installing the License procedure in the *PureWeb*® *Installation Guide for Microsoft Windows*.

# **HTTP Status 404** type Status report message description The requested resource () is not available. Apache Tomcat/5.5.30

**Figure 2: Browser License Error**

## **Installing multiple versions of PureWeb**

It is not advised to install a newer version of PureWeb® on top of an existing version. Please uninstall the existing version before installing a new version. For more information about installing and uninstalling PureWeb. refer to the *PureWeb Installation Guide for Windows*.

# <span id="page-7-0"></span>Client Issues

# <span id="page-7-1"></span>**Microsoft Silverlight Issues**

There are many different versions of Microsoft Silverlight-based installers. You must install these Microsoft Silverlight packages:

- **•** Microsoft Silverlight for Developers
- **•** Microsoft Silverlight Tools for Microsoft Visual Studio
- Note: Microsoft's comprehensive Tools packages includes both Microsoft Silverlight for Developers and Microsoft Silverlight Tools for Microsoft Visual Studio.

# **Microsoft Silverlight 5.0 fails to install**

Install the web-development feature for Visual Studio 2010. Add features using the Windows Control Panel | Add/Remove Programs tool.

For other Microsoft Silverlight issues, refer to Microsoft's Release Notes for Microsoft Silverlight 5 at [http://www.microsoft.com/getsilverlight/Get-Started/Install/Default.aspx.](http://www.microsoft.com/getsilverlight/Get-Started/Install/Default.aspx)

# **Cannot trigger breakpoints in debug mode**

This is most likely caused by a security setting when debugging Microsoft Silverlight in Windows Internet Explorer 8/9. A possible fix to this is to:

- **1.** Open Windows Internet Explorer 8/9.
- **2.** Navigate to Tools | Internet Options | Security.
- **3.** Uncheck Enable Protected Mode.
- **4.** Restart Windows Internet Explorer 8/9.

## **Browser Issues**

Microsoft Silverlight clients consuming the PureWeb® STK support neither the browser zoom nor the full-screen mode.

# <span id="page-8-0"></span>Sample Application Issues

## **Error message "unable to create process for <sample service name>"**

Ensure that you have the correct Visual Studio Runtime Library installed.

- **1.** Navigate to the C:\CSI\PureWeb\Server\bin\scribbleapp directory.
- **2.** Double-click on the scribbleapp.exe file.

If you receive an error message regarding the MSVC\*.dll, you are missing the correct version of the Visual Studio Runtime Library.

## **The sample application functions in the service, but not in the client**

Confirm that you have installed the Visual Studio 2010 Runtime Library.

[You can download it at](http://www.microsoft.com/downloads/en/details.aspx?FamilyID=a7b7a05e-6de6-4d3a-a423-37bf0912db84) 

[h](http://www.microsoft.com/downloads/en/details.aspx?FamilyID=a7b7a05e-6de6-4d3a-a423-37bf0912db84)ttp://www.microsoft.com/downloads/en/details.aspx?FamilyID=a7b7a05e-6de6-4d3a-a4 23-37bf0912db84.

### **scribbleapp.sln build fails**

If development of the scribbleapp.sln was built in an environment different from the current user, rebuild the application.

## **Sample will not run after building the service/client applications**

You must reload the plugin created when you build the sample applications by following the steps in the "Reloading a Plugin" procedure.

## **Reloading a Plugin**

**Purpose:** When you are running or debugging the PureWeb® STK sample applications that we have provided, you may find it necessary to reload a plugin. To reload a plugin follow the steps provided below.

#### **Start of procedure**

- **1.** Open a browser.
- **2.** [Navigate to h](http://localhost:8080/pureweb/config/plugins)ttp://localhost:8080/pureweb/config/plugins.
- **3.** Enter admin/admin into the Name and Password fields.
- **4.** Click the Sign In button to open the Configuration page.
- **5.** Click the Reload Plugins button.

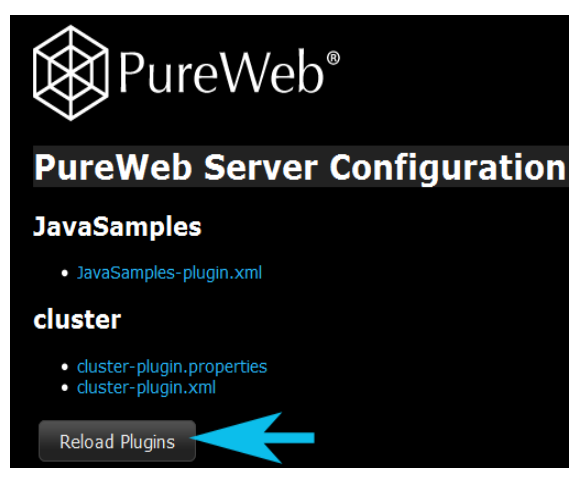

**Figure 3: Reload Plugins**

Note: The configuration files displayed in the image above may not be identical to the list displayed on your system. The list is comprised of configuration files unique to your system.

**End of procedure**

# <span id="page-10-0"></span>Troubleshooting Sample Applications

If after completing the tasks/procedures in the sections listed below, you are still unable to run the sample applications then follow the steps in the troubleshooting tables that follow, to ensure that you have met all of the prerequisites before building, running, or debugging the sample applications.

- **•** *Basic Tasks* section of the *PureWeb*® *Installation Guide for Microsoft Windows*
- **•** *Common Development Task* section of the *PureWeb*® *Quick Start Guides*

Complete the tasks/procedures in the following table before building and running the samples.

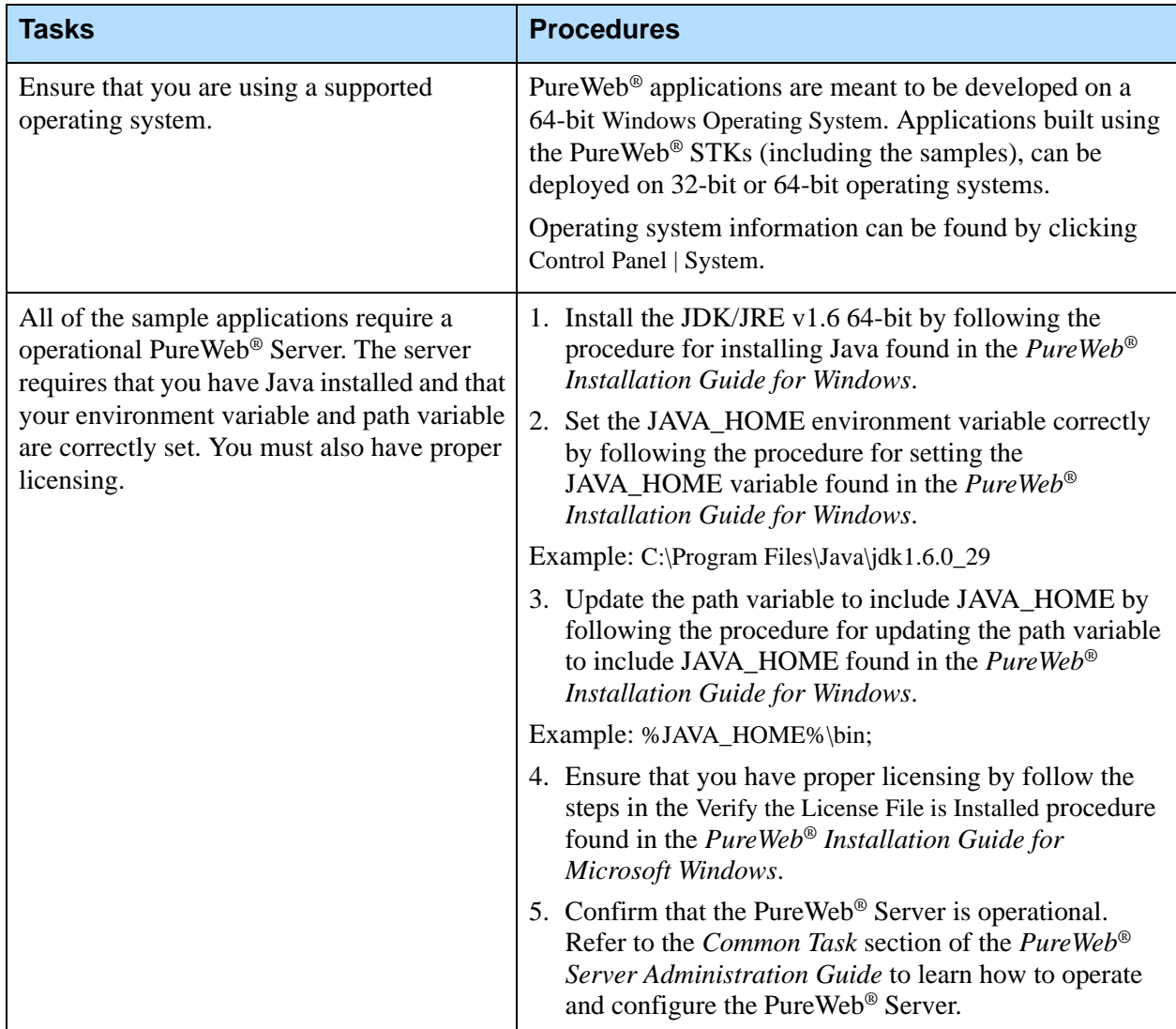

#### **Task Summary: Required for all of the Sample Applications**

## **Task Summary: Required for all of the Sample Applications (Continued)**

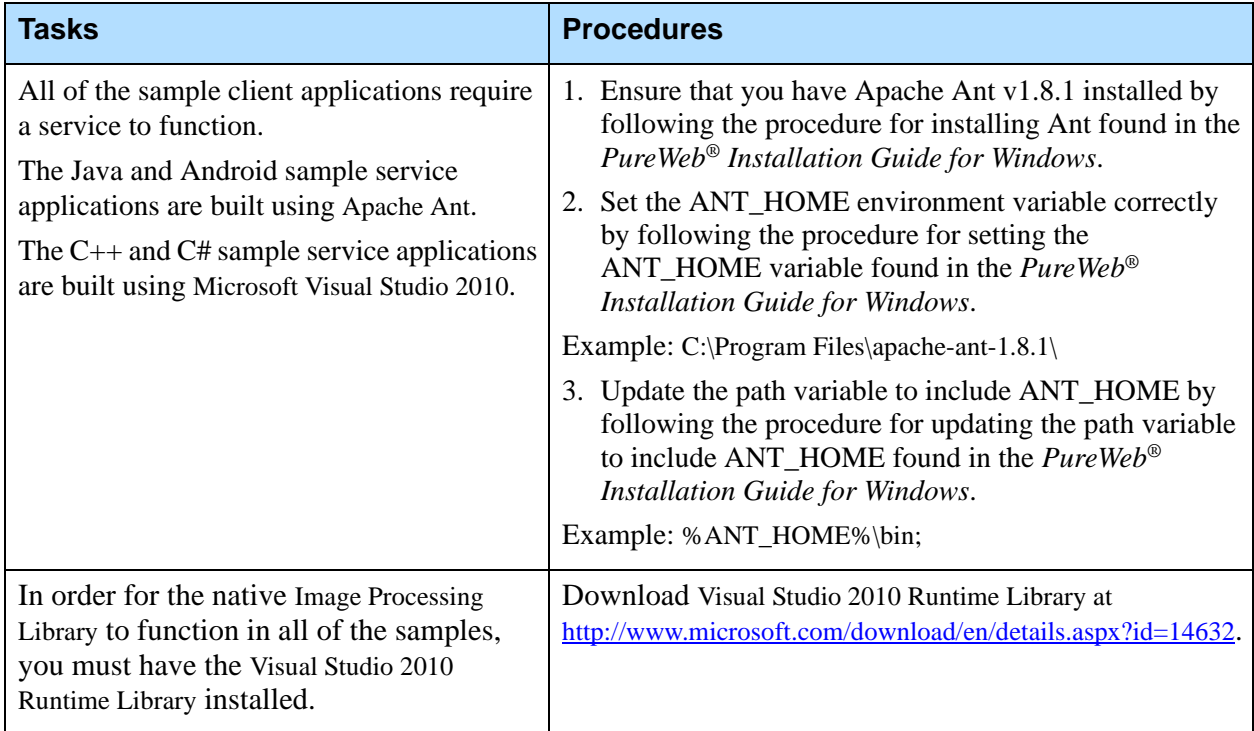

# <span id="page-11-0"></span>**Java Samples**

Complete the tasks/procedures in the following table to troubleshoot the Java samples.

## **Task Summary: Troubleshooting Java Samples**

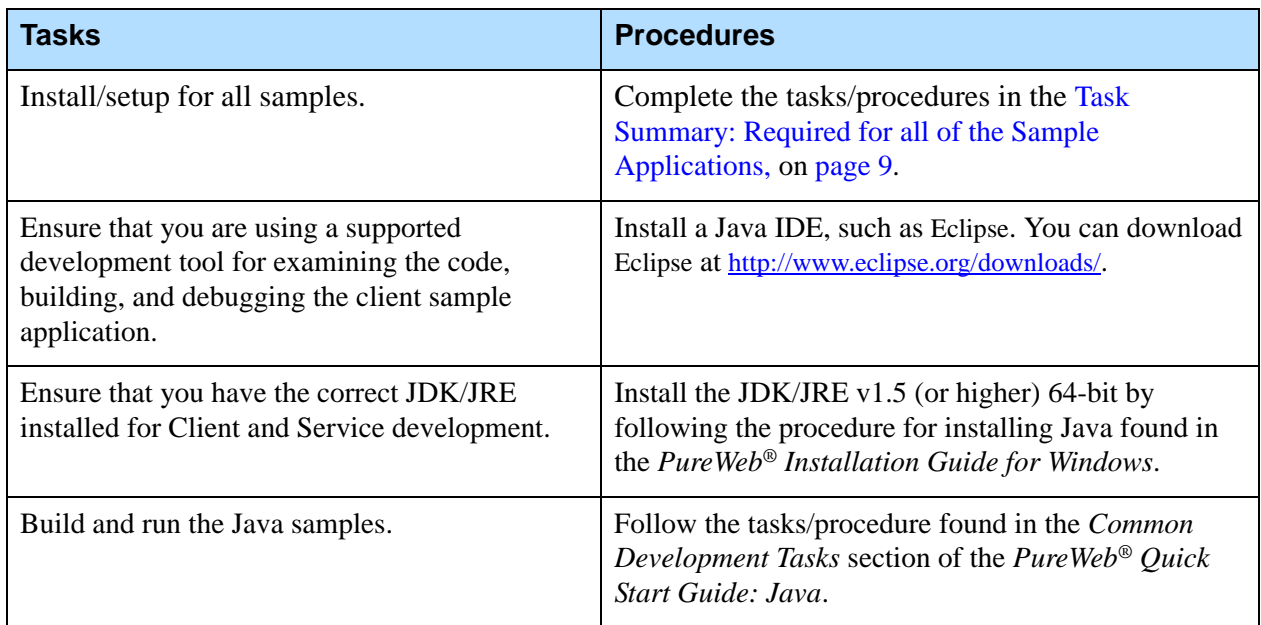

# <span id="page-12-0"></span>**Android Samples**

Complete the tasks/procedures in the following table to troubleshoot the Android client samples.

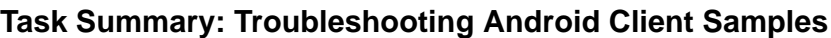

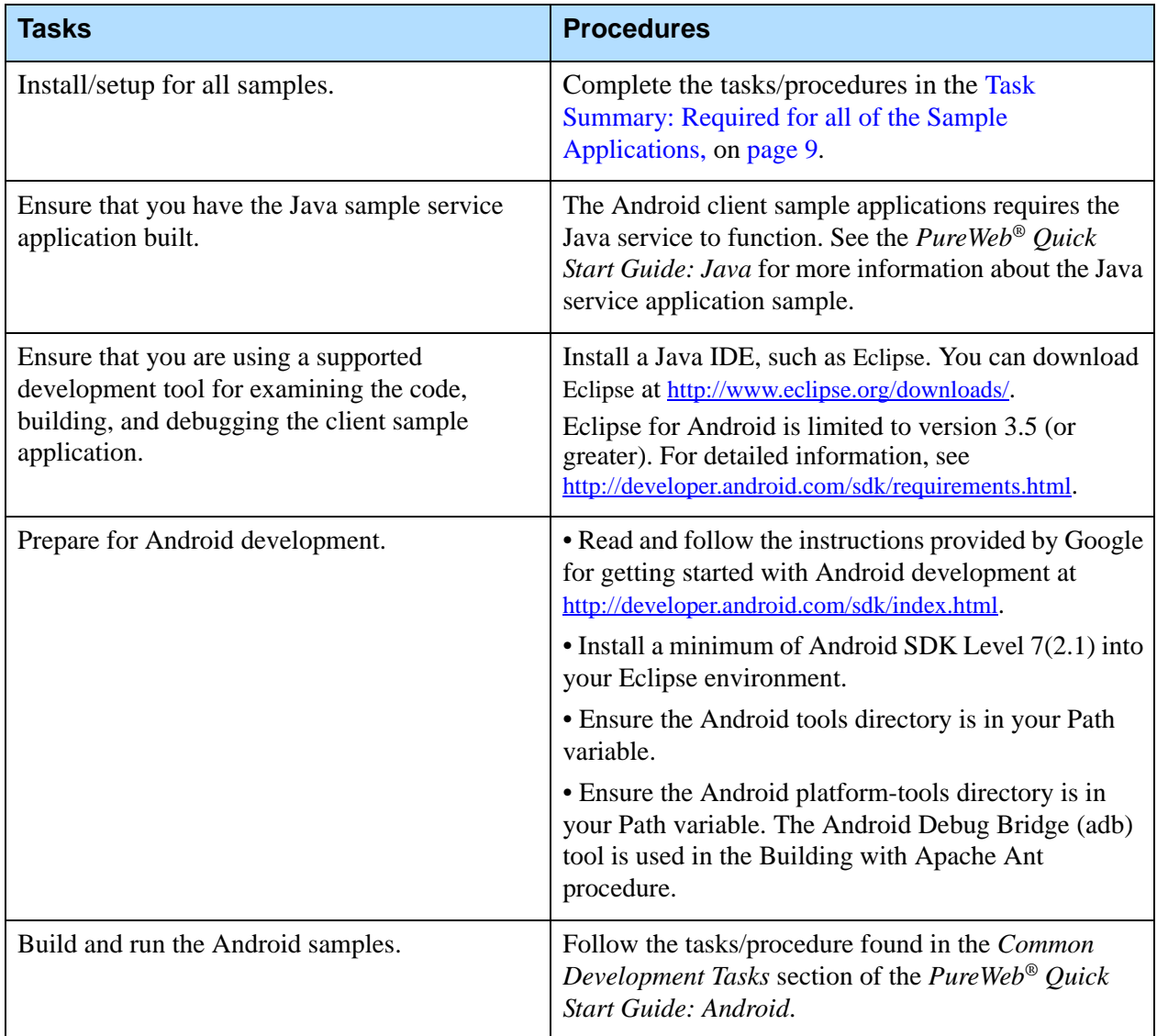

# <span id="page-13-0"></span>**C++ Samples**

Complete the tasks/procedures in the following table to troubleshoot the C++ samples.

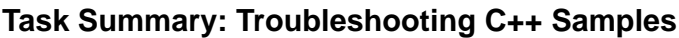

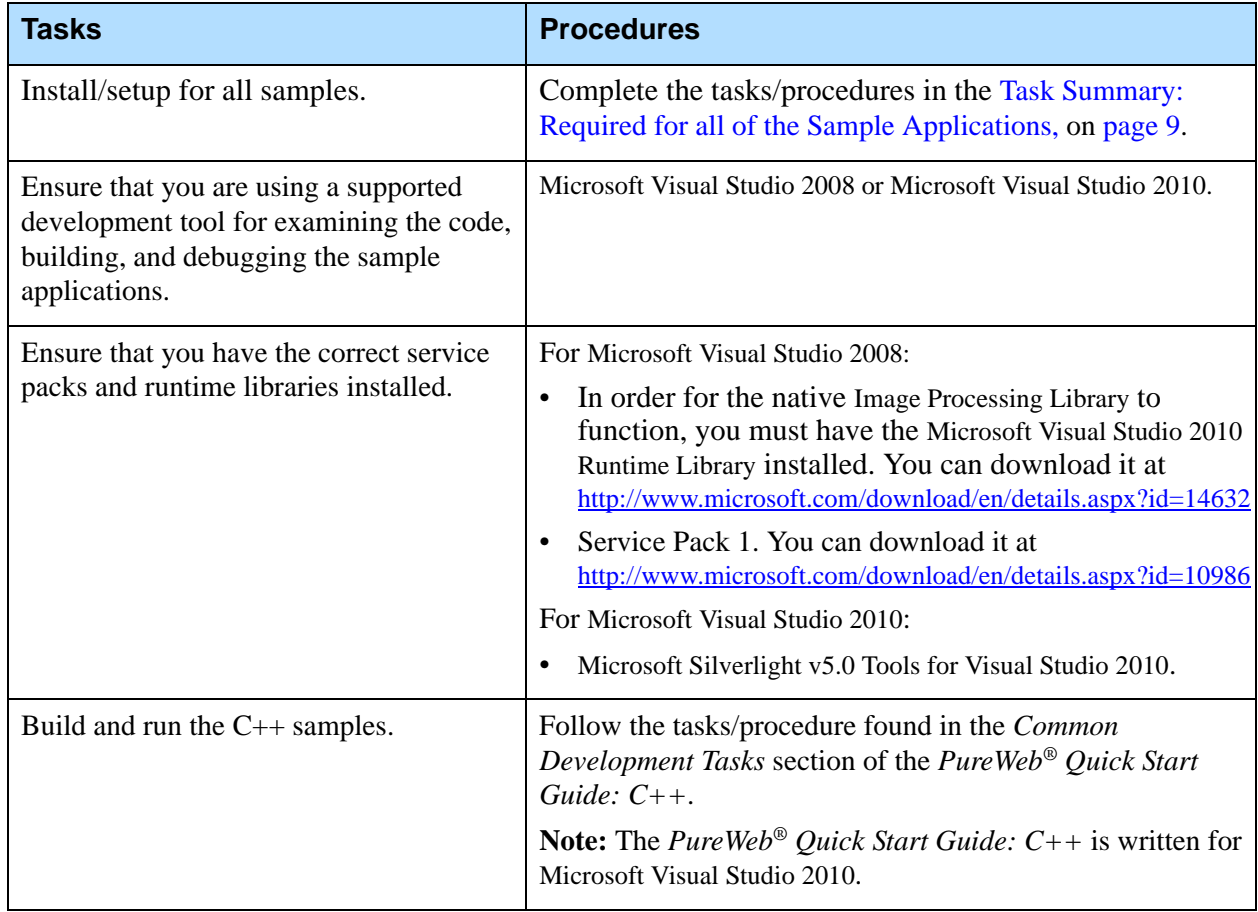

# <span id="page-14-0"></span>**C# Samples**

Complete the tasks/procedures in the following table to troubleshoot the C# samples.

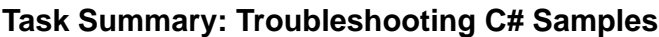

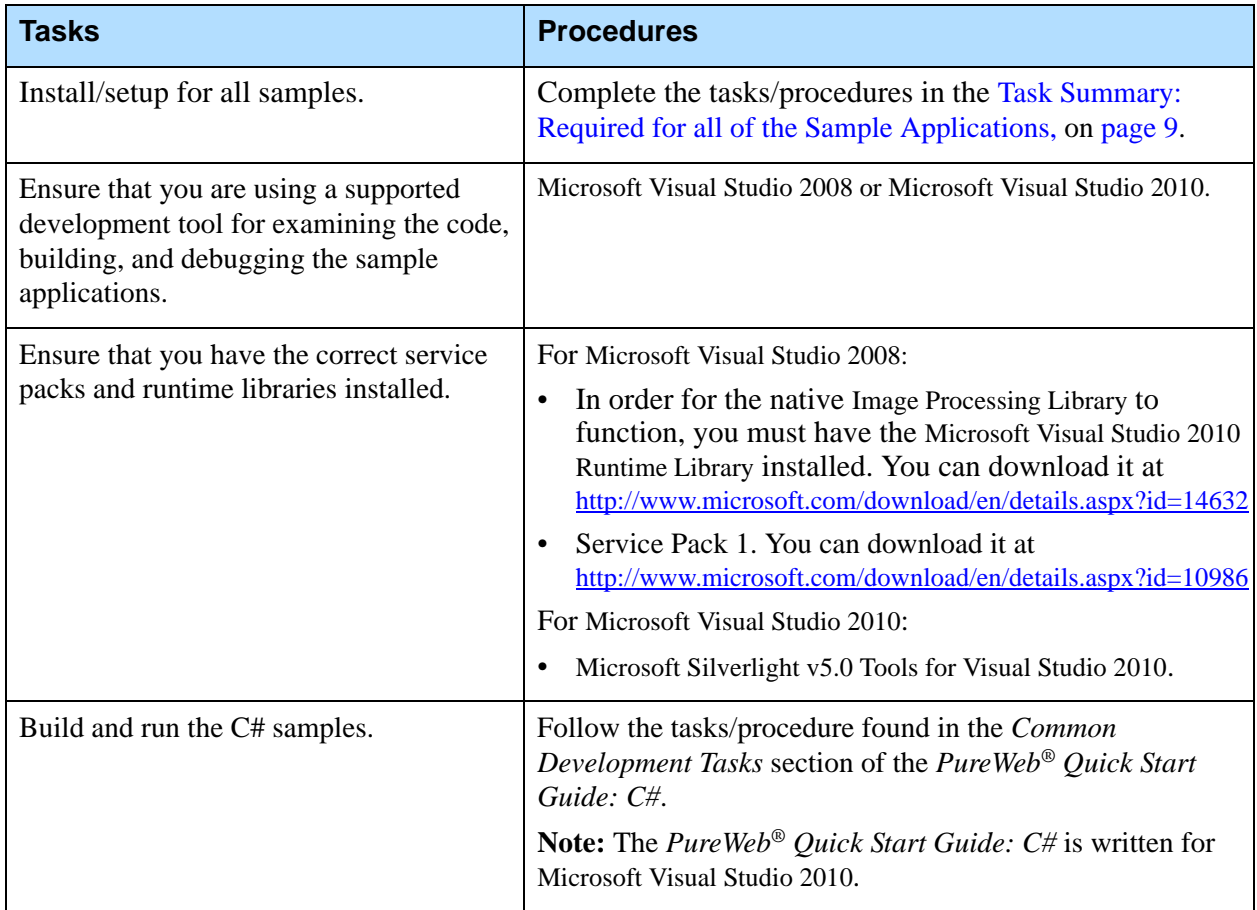

# <span id="page-14-1"></span>**Flex Samples**

Complete the tasks/procedures in the following table to troubleshoot the Flex client samples.

### **Task Summary: Troubleshooting Flex Client Samples**

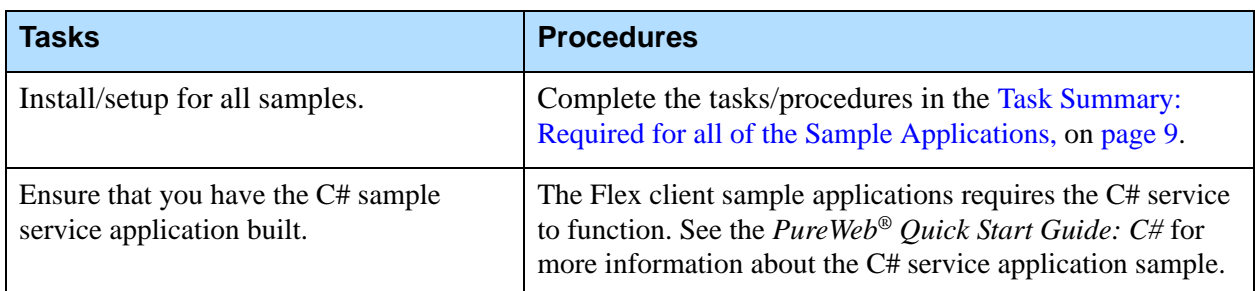

### **Task Summary: Troubleshooting Flex Client Samples (Continued)**

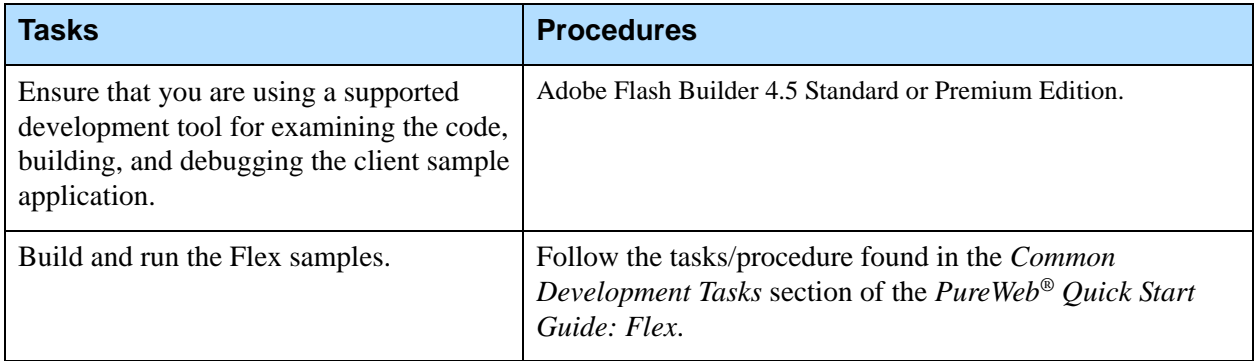

# <span id="page-15-0"></span>**Objective-C Samples**

Complete the tasks/procedures in the following table to troubleshoot the Objective-C client samples.

### **Task Summary: Troubleshooting Objective-C Client Samples**

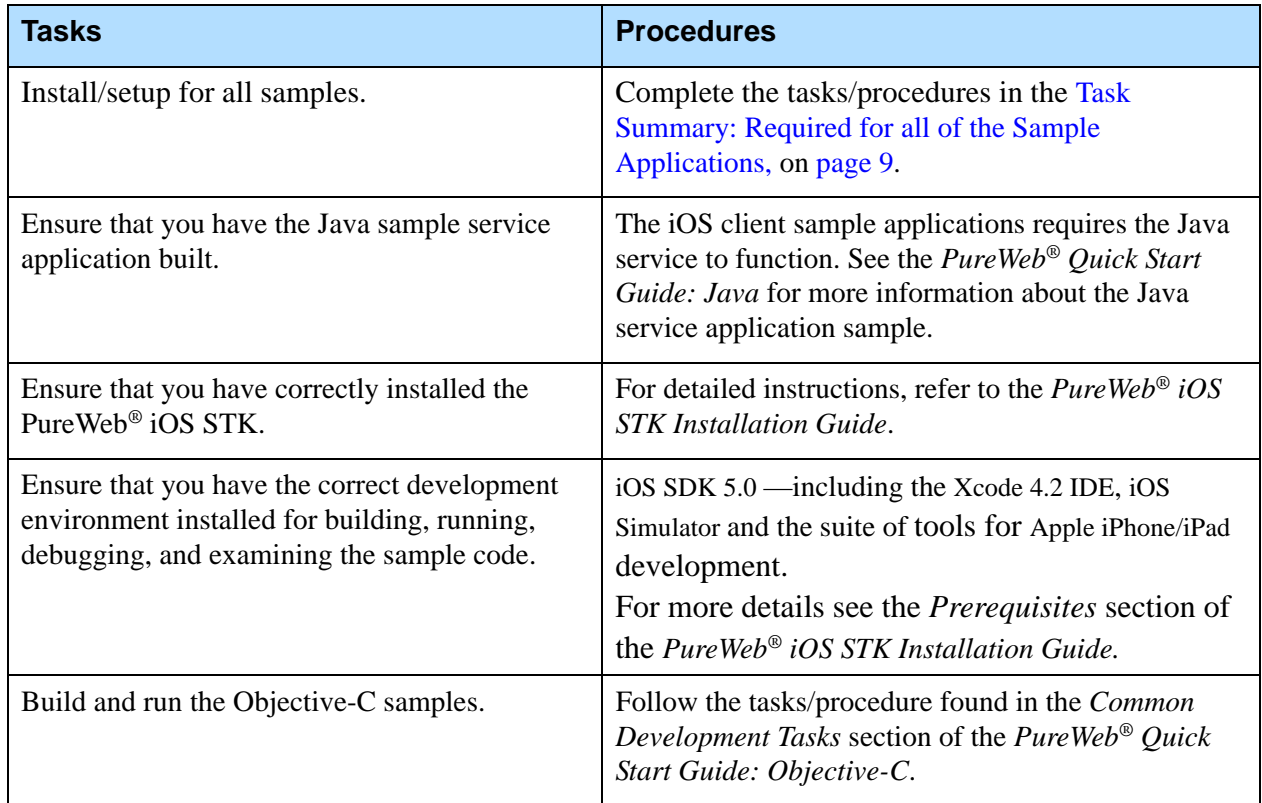